# INANOCAD

# **ОФОРМЛЕНИЕ СБОРОЧНОГО ЧЕРТЕЖА**

**Предлагаем вашему вниманию третий материал цикла, посвященного возможностям программного решения nanoCAD Механика с модулем "3D-моделирование и зависимости".**

предыдущей статье<sup>1</sup> мы подробно изучили порядок создания 3D-модели сборки. Рассмотрим теперь оформление сборочного чертежа на основе ранее созданной 3D-модели. создания 3D-модели сборки. Рассмотрим теперь оформление сборочного чертежа на основе ранее созданной 3D-модели.

# Создание 2D-видов модели

Для оформления чертежа требуется создать проекцию 3D-модели. Воспользуемся функцией *2D Вид*, вызвать которую можно либо с помощью команды drawingview, либо средствами классического (*3D 2D Виды 2D Вид*) или ленточного (*3D-инструменты 2D Виды 2D Вид*) интерфейса (рис. 1).

Рис. 1. Команда *2D Вид*

После вызова команды в командной строке появится предложение выбрать модель для создания видов (рис. 2).

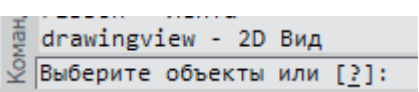

### Рис. 2. Командная строка

Для этого необходимо выделить всю сборку секущей рамкой и нажать *Enter*, а затем разместить вид в пространстве модели, вставив его с помощью левой кнопки мыши (ЛКМ). Вид, который требуется вставить, показан на рис. 3.

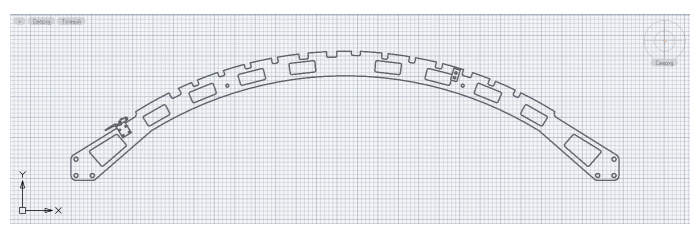

Рис. 3. Вид сборки "Ложемент"

*1 Г. Глазков, К. Минаев. Создание 3D-модели сборки. – CADmaster, № 2/2020, с. 16-19.*

# Простановка размеров на виде модели

Перед тем как приступить к этому разделу, производим настройку размерных стилей. Чтобы открыть диалоговое окно Размерные стили, воспользуемся командой *ДИАЛРАЗМ*  (*РЗМСТИЛЬ*, *РСТ*, *DIMSTYLE*), вызвав ее либо в классическом интерфейсе (*Размеры Размерные стили*...), либо в ленточном (*Оформление Размеры* кнопка вызова окна *Размерные стили*). В окне *Размерные стили* выбираем с помощью ЛКМ стиль *ЕСКД* и нажимаем кнопку *Изменить.*.. (рис. 4).

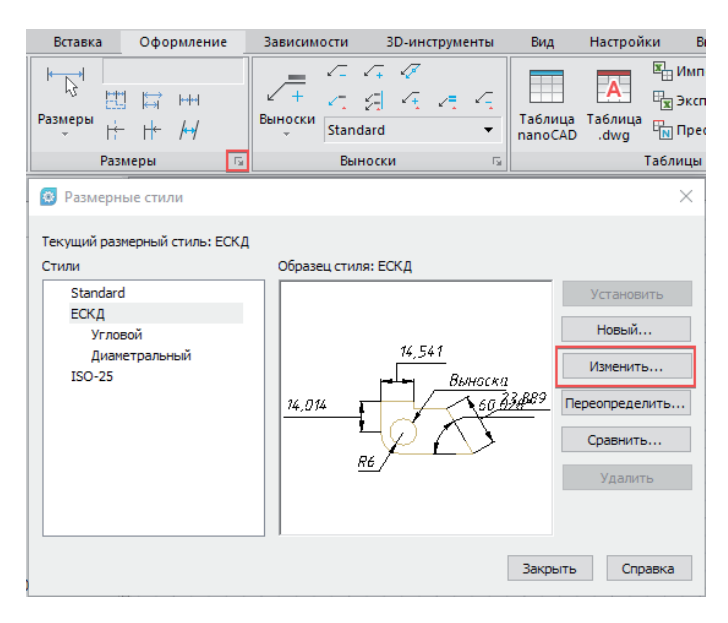

Рис. 4. Кнопка вызова и вид окна *Размерные стили*

Откроется окно *Изменение размерного стиля*. Переходим в раздел *Символы и стрелки* и вводим значения, показанные на рис. 5.

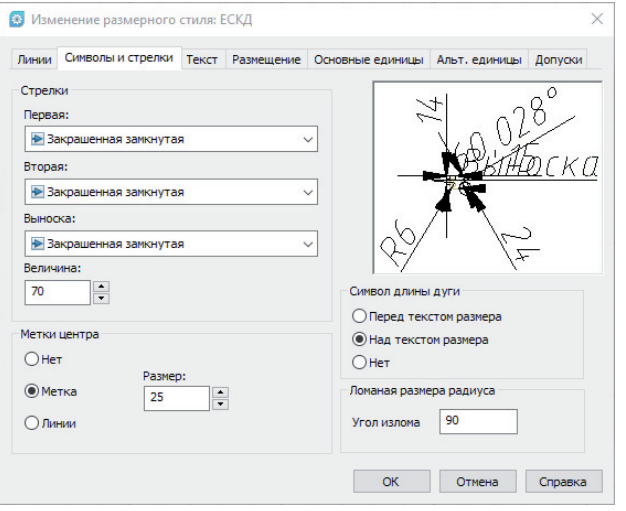

Рис. 5. Раздел *Символы и стрелки*

Следующим шагом открываем раздел *Текст* и вводим значения, представленные на рис. 6.

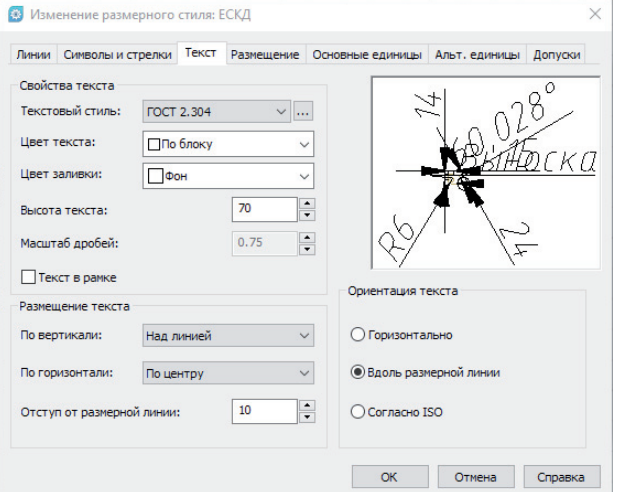

#### Рис. 6. Раздел Текст

Далее в разделе *Размещение* вводим значения, показанные на рис. 7.

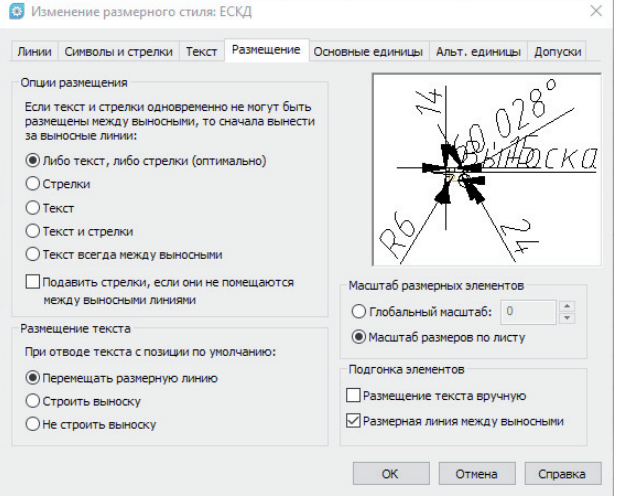

#### Рис. 7. Раздел *Размещение*

Переходим в раздел *Основные единицы*, вводим значения, показанные на рис. 8, нажимаем кнопку *ОК* и закрываем окно *Размерные стили*, воспользовавшись кнопкой *Закрыть*.

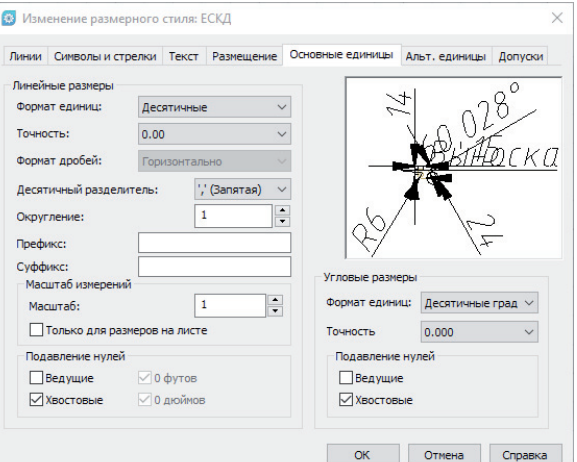

Рис. 8. Раздел *Основные единицы*

,,,,,,,,,,,,,,,,,

После настройки размерных стилей необходимо проставить размеры. Отметим, что проставлять их можно на ранее созданном 2D-виде как в пространстве модели, так и внутри видового экрана (ВЭ) после создания форматки с ВЭ, которую мы рассмотрим чуть позже. Чтобы проставить размеры, требуется вызвать соответствующую функцию командой *РАЗМЕР* либо в классическом интерфейсе (*Размеры Авто*), либо в ленточном (*Оформление Размеры Авто*) – рис. 9.

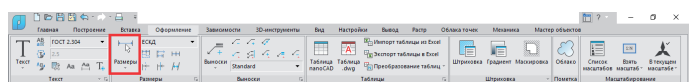

#### Рис. 9. Размеры

После вызова команды указываем две точки, по которым нужно вычислить и указать размер. Для примера укажем расстояние между центрами осей втулок. Вызываем команду, поочередно с помощью ЛКМ указываем оси втулок и выносим размерную линию на небольшое расстояние (рис. 10).

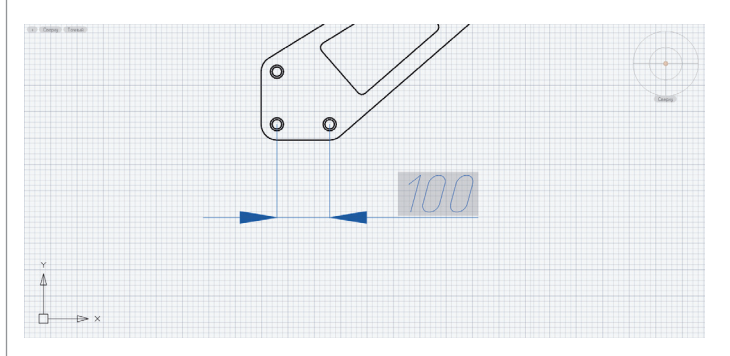

Рис. 10. Размерная линия

Если размер понадобится редактировать, дважды щелкните ЛКМ по выносной линии размера после чего выставьте или добавьте необходимые значения в окне *Редактировать размер*  (рис. 11). В нашем случае отредактируем размер для соответствия тому, что мы можем видеть в PDF-файле.

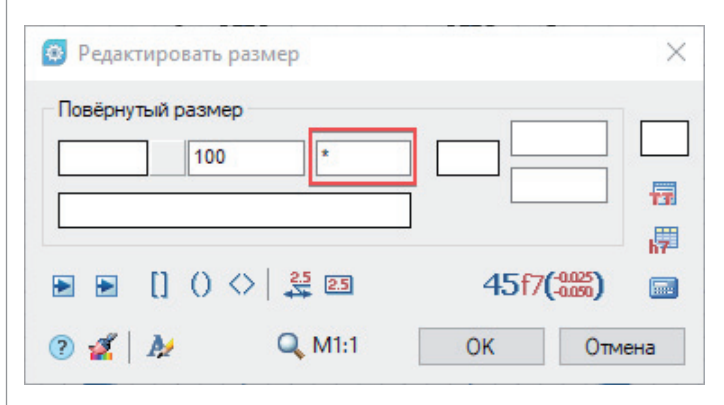

Рис. 11. Значение размера

Аналогичным образом проставляем остальные размеры. Итоговый 2D-вид с размерами показан на рис. 12.

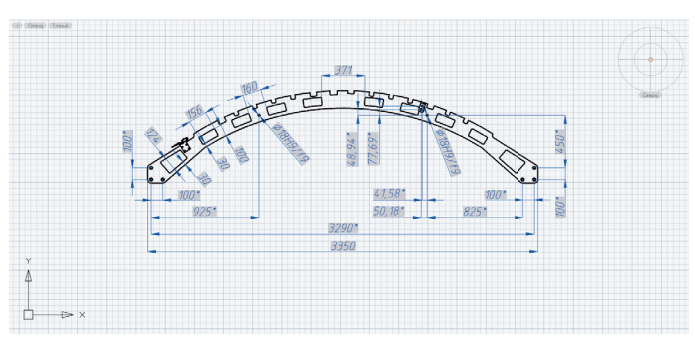

Рис. 12. Размеры сборки

# Оформление чертежа

Следующий этап – создание и оформление чертежа. Наш чертеж выполнен в формате А1, поэтому переходим в лист А1 (рис. 13). Для начала необходимо вставить форматку, вызвав ее командой *МСФОРМАТ* (*mcformat*) либо в классическом интерфейсе (*Механика Форматы* кнопка *Форматы*), либо в ленточном (*Механика*  $\rightarrow \Phi$ орматы) – рис. 14.

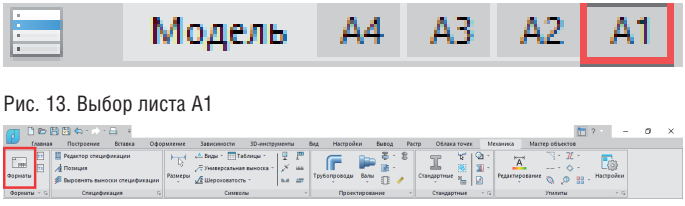

Рис. 14. Форматы

Далее в диалоговом окне Формат надо выбрать значения, показанные на рис. 15.

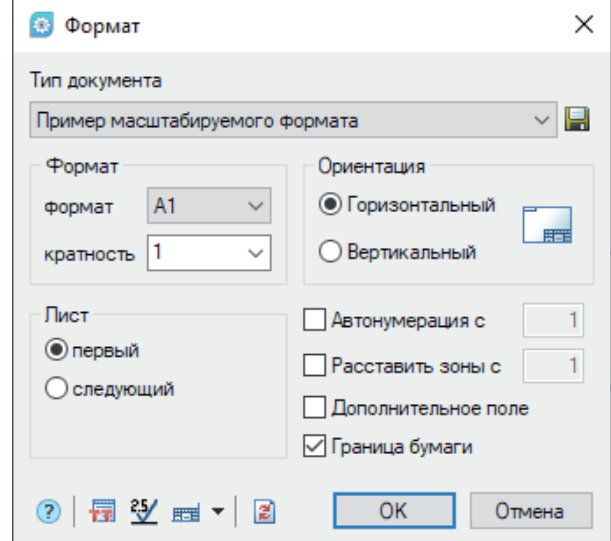

Рис. 15. Значения формата

Когда эти значения выбраны, форматку необходимо разместить на чертеже с помощью ЛКМ. После размещения форматки в ней автоматически создается многоугольный видовой экран. Если требуется создать ВЭ, не связанный с форматкой, можно вызвать функцию *Многоугольный ВЭ* командой ВЭ-*КРАНМНОГОУГ* (*ADDPOLYGONVIEWPORT*) либо в классическом интерфейсе (*Вид Видовые экраны Многоугольный ВЭ*), либо в ленточном (*Вид Границы Многоугольный ВЭ*) – рис. 16.

,,,,,,,,,,,,,,,,,,,,,,,,,,

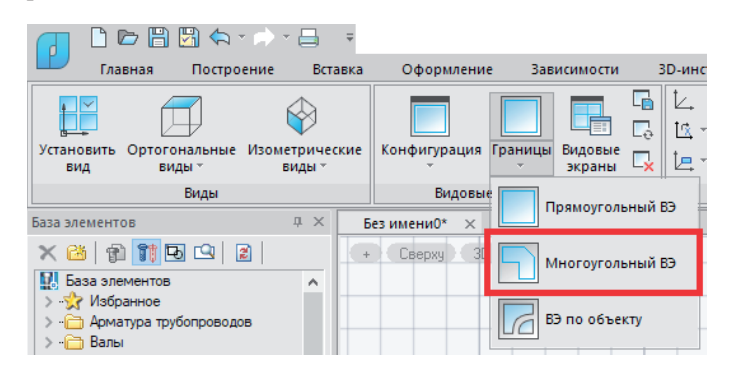

Рис. 16. Создание многоугольного видового экрана

Границы многоугольного ВЭ форматки выделяются жирным контуром (рис. 17).

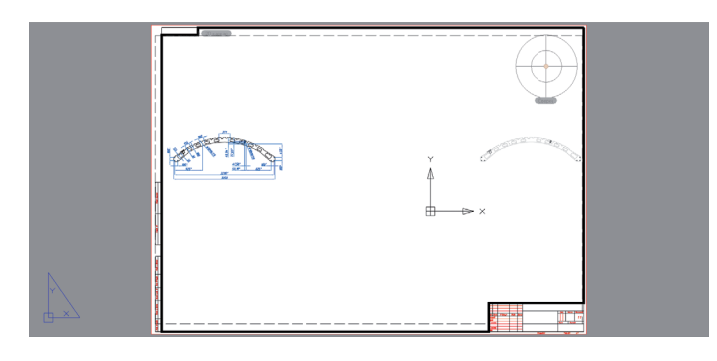

Рис. 17. Границы многоугольного видового экрана

В командной строке будет предложено выбрать границы показа – оставляем значения по умолчанию, нажав *Enter*. Чтобы переключаться между пространствами листа и модели, нужно дважды щелкнуть ЛКМ либо в пространстве листа, либо в пространстве ВЭ. Также можно воспользоваться расположенной в нижней части экрана кнопкой *Пространство* (модели или листа) – рис. 18. Переходим в пространство ВЭ и выставляем проекцию модели так, как это показано на рис. 19.

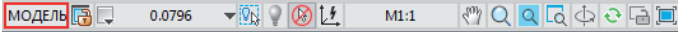

Рис. 18. Кнопка *Пространство* (переключение между пространствами модели и листа)

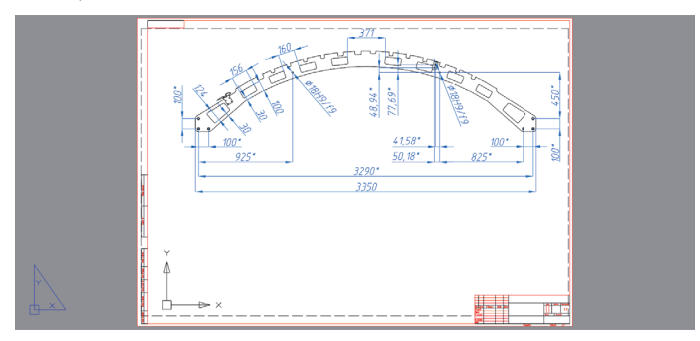

Рис. 19. Проекция модели в ВЭ

# Оформление штампа чертежа

Приступаем к оформлению штампа чертежа. Для этого следует двойным щелчком ЛКМ по листу А1 зайти в *Редактор штампа*. В окне *Штамп* вводим значения, показанные на рис. 20, и нажимаем *ОК*.

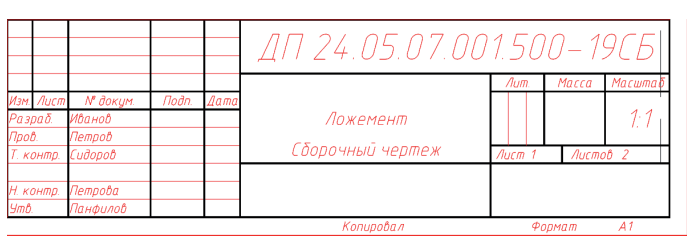

Рис. 20. Оформленный штамп чертежа

Отметим, что некоторые значения, такие как "Сборочный чертеж", можно вставить с помощью контекстного меню, вызываемого посредством правой кнопки мыши. Для этого следует щелкнуть правой кнопкой в поле и выбрать *Часто используемые Сборочный чертеж* (рис. 21).

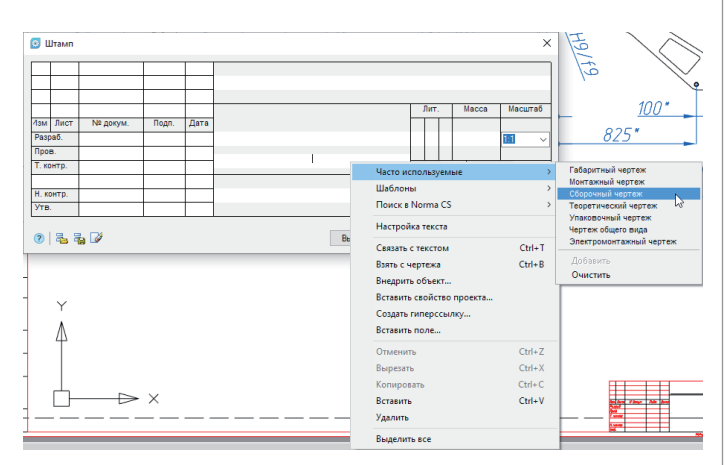

Рис. 21. Контекстное меню

С результатами действий, представленных в этой статье, можно ознакомиться в интернете, открыв прилагаемый к данному материалу файл *Оформление сборочного чертежа.dwg*<sup>2</sup> .

Темой нашего следующего материала станет оформление спецификации и технических требований.

> *Георгий Глазков, Константин Минаев АО "СиСофт" E-mail: glazkov.georgiy@csoft.ru, minaev.konstantin@csoft.ru*